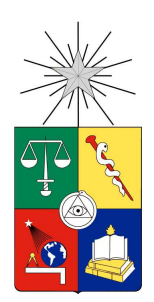

# **Manual del Estudiante Postulación a Programas de Movilidad Estudiantil**

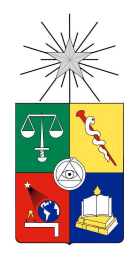

#### **1. Ingreso a la plataforma**

En esta página se puede ingresar a la cuenta de Horizons, que ya ha sido previamente creada con los datos de cada estudiante de la Universidad de Chile.

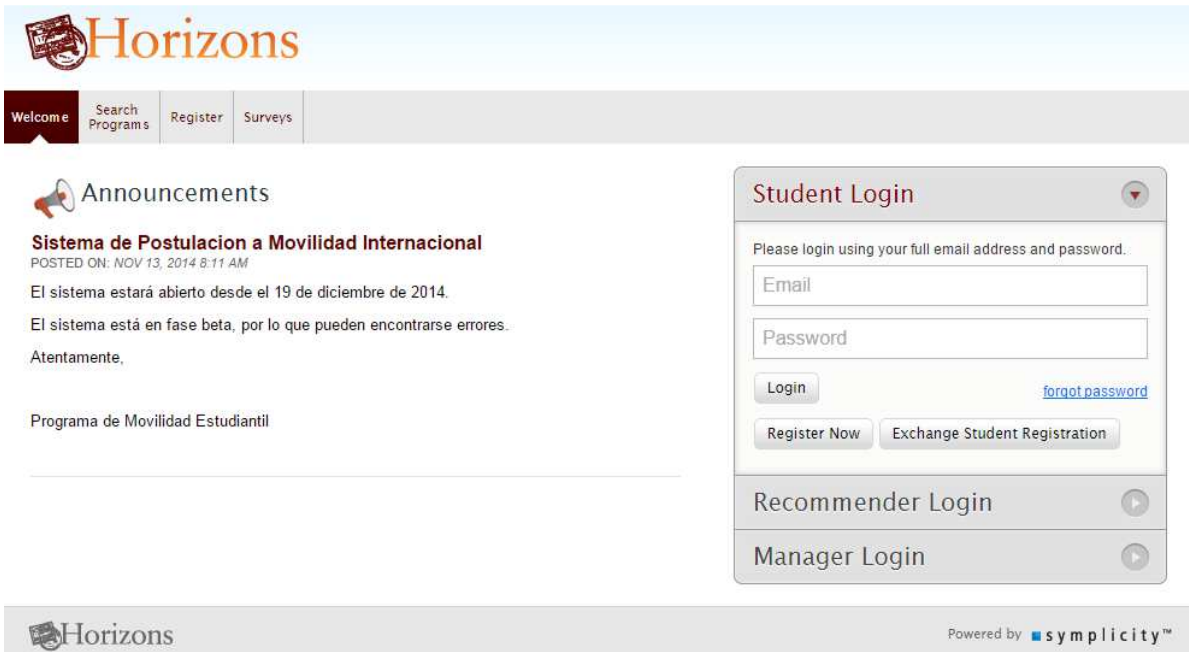

Para ingresar a tu cuenta por primera vez debes hacer clic en "forgot password". El sistema te pedirá indicar tu correo electrónico institucional, debes hacer clic en "Reset and mail password".

# **Forgot Password**

Enter your email address below, click go, and your password will be reset and emailed to you.

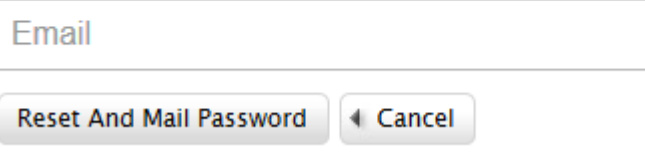

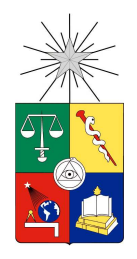

El sistema te enviará un correo electrónico con tu nombre de usuario (el correo electrónico) y un enlace para crear tu clave.

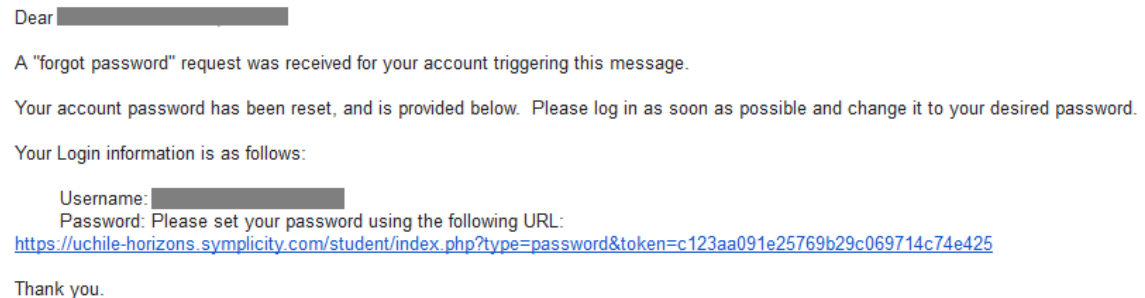

Al hacer clic en el enlace el sistema te pedirá crear tu clave, debes indicar una clave de al menos 6 caracteres.

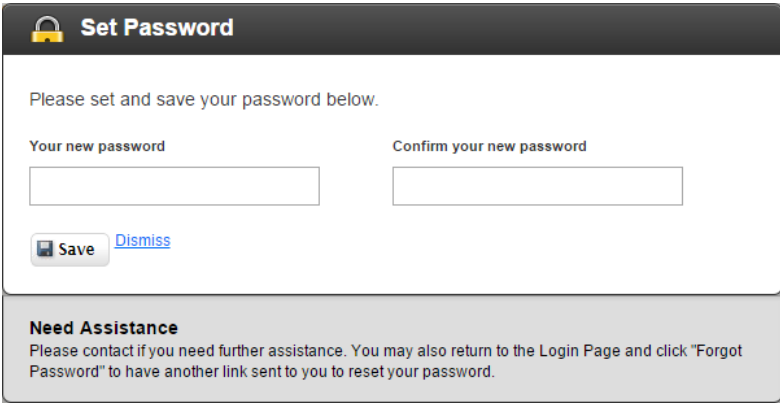

Una vez creada tu clave ya puedes usar el sistema.

#### **2. Home**

Esta es la página de inicio de la cuenta de estudiante. Se pueden ver 11 pestañas que muestran las principales características del sistema.

La pestaña "Home" es la que se observa al inicio. Aquí, bajo "Announcements", aparecen los anuncios y novedades que publica el PME o las distintas unidades académicas. En "My Applications", aparecen las aplicaciones a los programas que se hayan realizado o, al hacer clic en

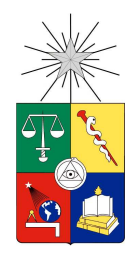

"Select a program to begin your application", redirige a la pestaña "Search Programs" para elegir un programa y postular. En "My Scholarships" se puede ver a qué becas o ayudas de viaje se está postulando o, al hacer clic en "You must apply to a study abroad program before you can apply to a scholarship", redirige a la pestaña "Search scholarships" donde se puede elegir una beca o ayuda de viaje para postular.

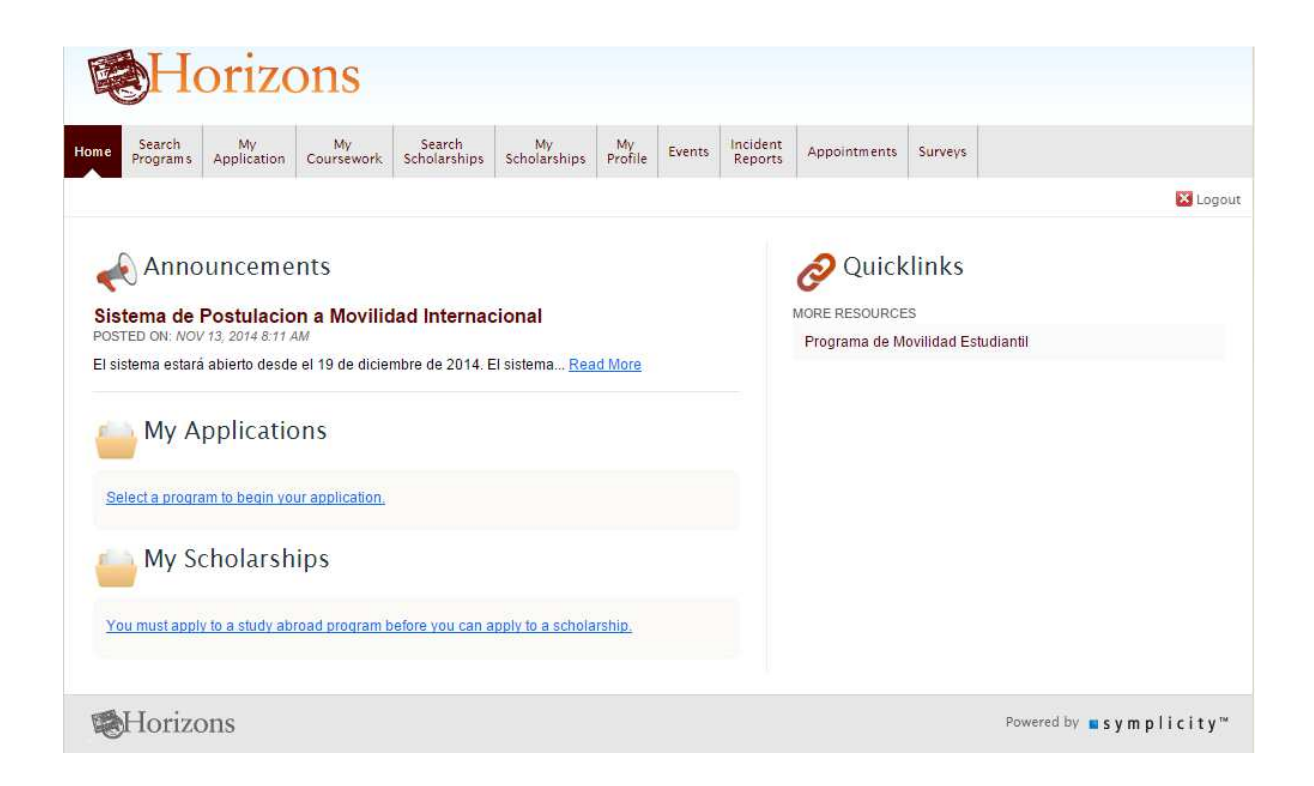

#### **3. My Profile**

En la pestaña "My Profile", se puede manejar la información personal del estudiante. Aparecen 4 pestañas:

> a. Personal Information: Muestra la información personal del estudiante.. Los campos que aparecen son: "Picture", que corresponde a la foto, "Student ID" (identificación, en este caso el RUT o pasaporte), "First Name" (nombres), "Last Name" (apellidos), "Date of Birth" (fecha de nacimiento), "Gender" (género), "Citizenship" (nacionalidad), "Email Address" (correo electrónico), "Primary Phone" (teléfono fijo), "Cell Phone" (número de celular), "Local Address" (dirección; "Street" indica la calle, "City" indica la ciudad, "State"

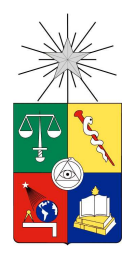

debe rellenarse como "Non-U.S" ya que indica estados de EEUU, "Zip" es el código postal, y "Country" es el país de residencia del estudiante.) "Permanent Address" indica dónde vive permanentemente el estudiante; existe la opción de hacer que aquélla sea igual a la indicada en "Local Address".

b. Account: Aquí se puede modificar el "Username" (nombre de usuario) y la contraseña ("Password" y su confirmación en "Verify Password")

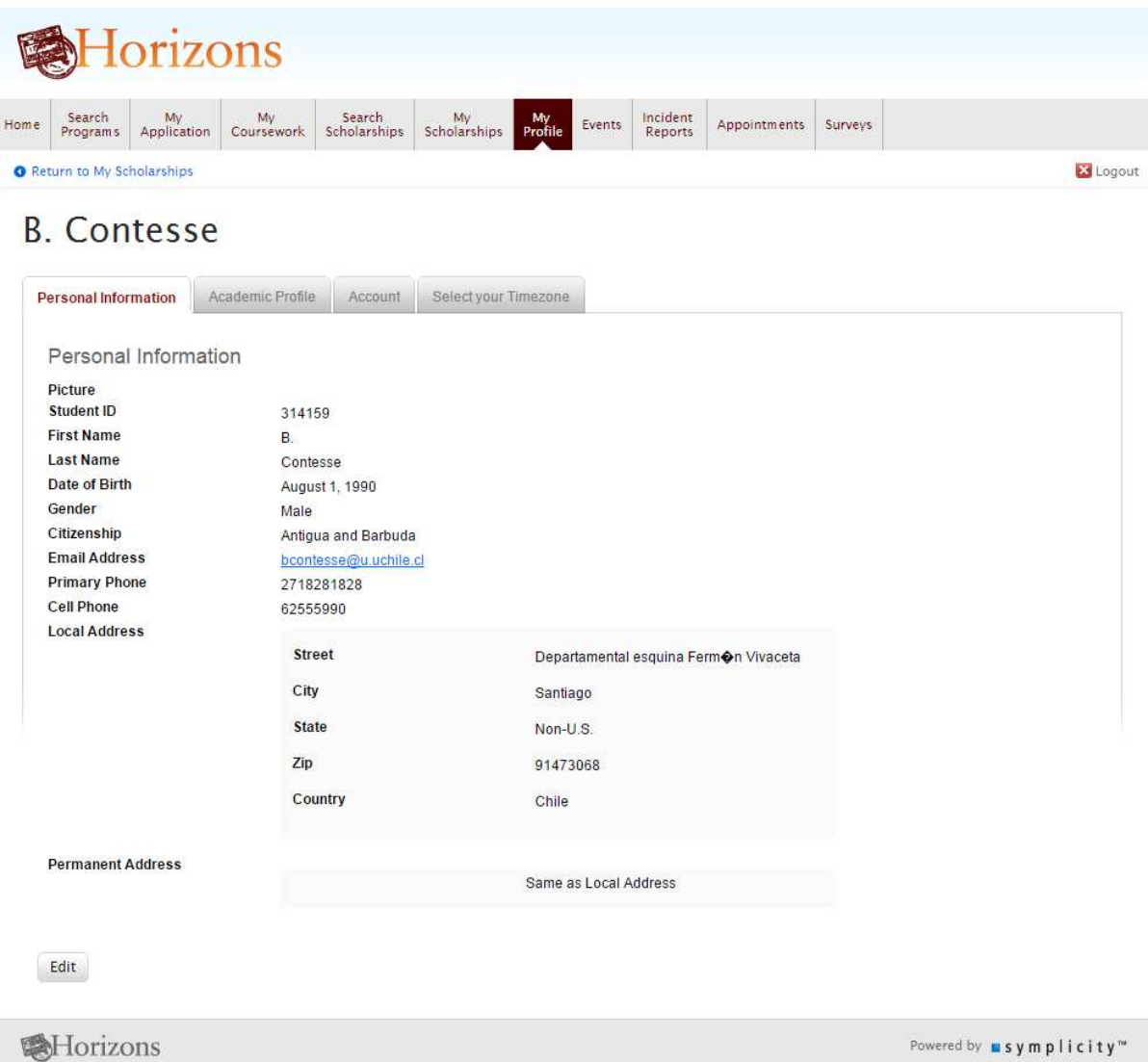

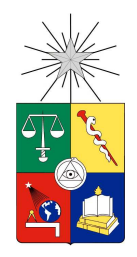

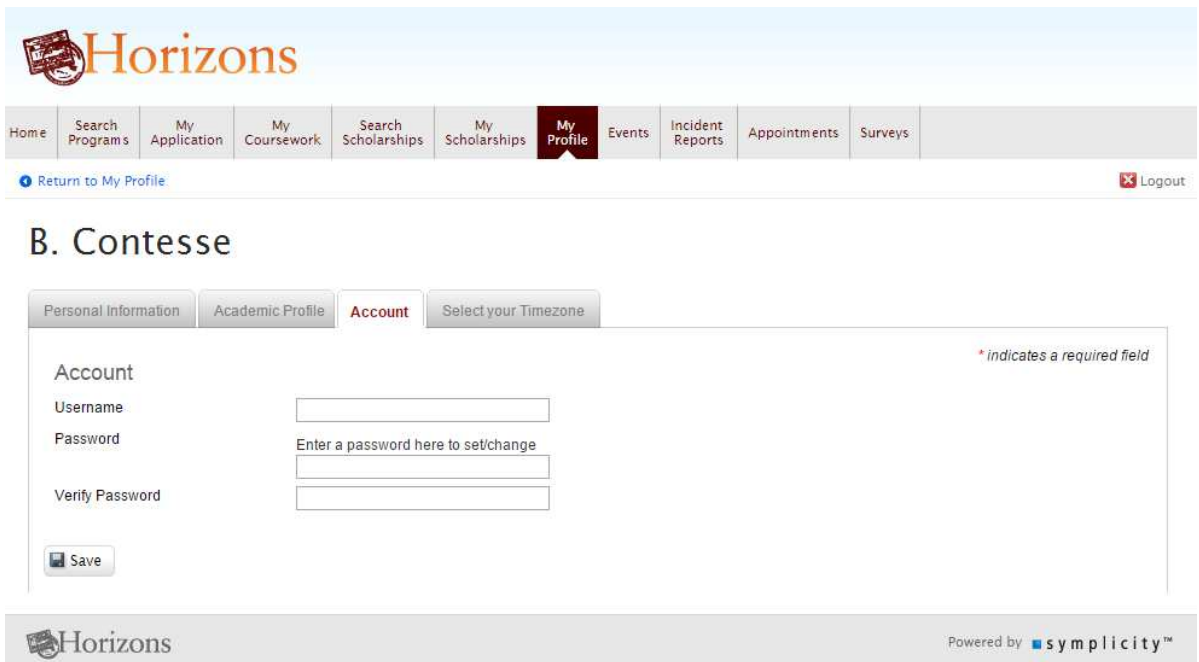

Para postular al Programa de Movilidad Estudiantil debes ir a "Search Programs".

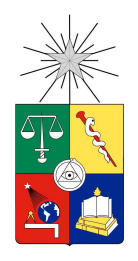

#### **4. Search programs**

En la pestaña "Search Programs" se pueden buscar los diversos programas a los que el estudiante puede postular. En "Search Filters" se pueden poner diversas opciones para filtrar y acotar la búsqueda, tales como "Provider" (la unidad académica que otorga el programa), "Field of Study" (área de estudio), "Term" (semestres en los que está activo el programa), "Language of Instruction" (idioma en el que se imparten los cursos de la universidad de destino), "Destination" (lugar geográfico), "Features" (características especiales ofrecidas por el programa, como prácticas profesionales o una instrucción de idioma intensiva inmediatamente anterior al intercambio), "Keywords" (palabras clave), "Insitutuion" (institución de destino).

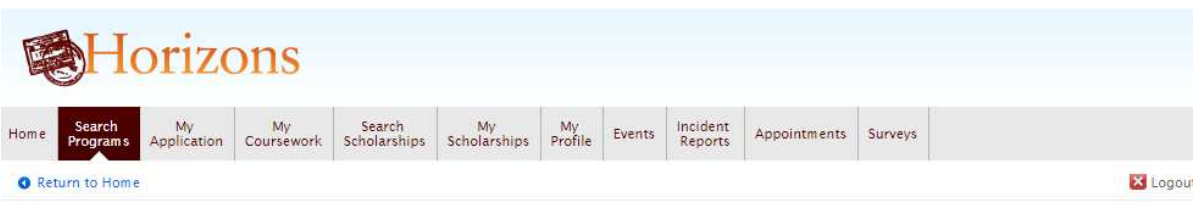

# Search Programs

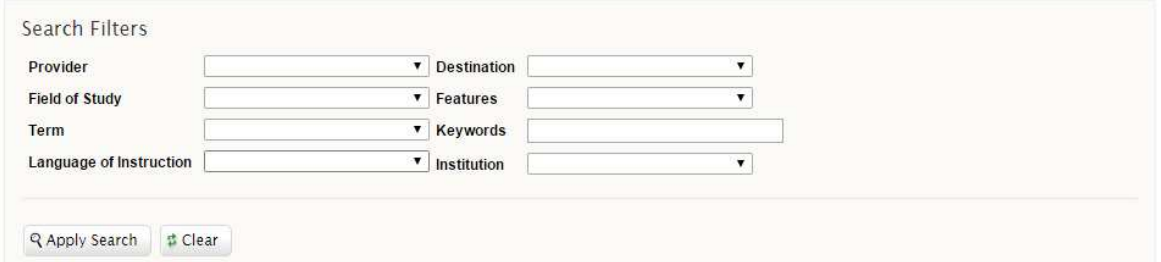

RESULTS Items 1-20 of 78

Showing  $\boxed{20 \ \ \ \ \ \ \ }$  Jump  $\boxed{1 \ \ \ \ \ \ }$  | Next >

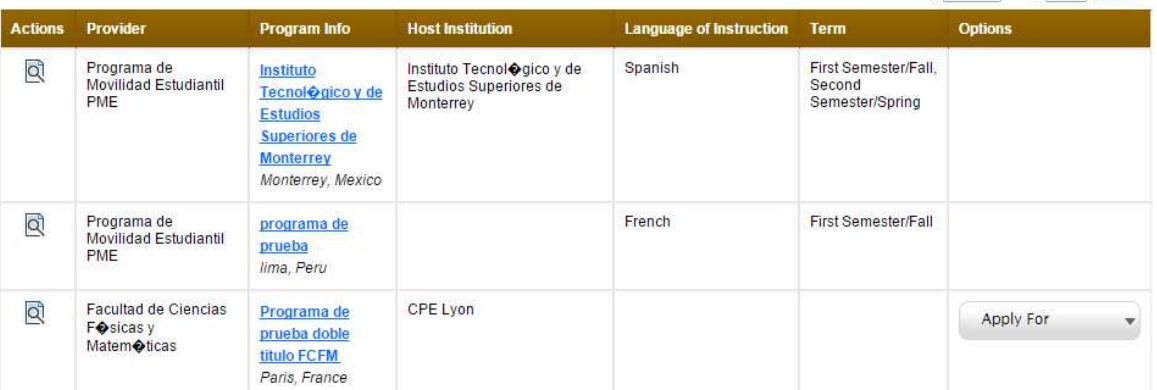

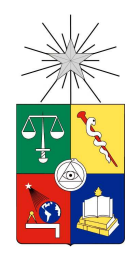

Haciendo clic en "Apply Search" aparecerá la tabla con los programas y alguna información básica (unidad académica, nombre del programa, institución, idioma de instrucción, semestres, y la opción de postular al sistema.

Al hacer clic en "Apply For" se postula al programa; este botón aparece en caso que la convocatoria al programa en cuestión esté habilitada.

#### **5. My application**

En esta página aparecen las postulaciones hechas por el estudiante. Se pueden completar en caso que sea necesario. En la columna "Steps" aparecen los pasos completados y los pasos por completar.

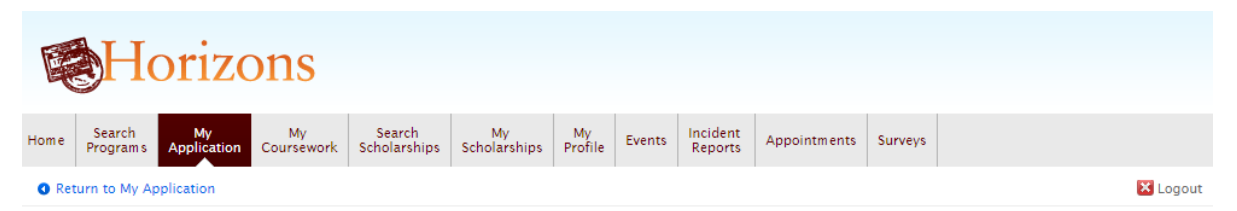

# **My Application**

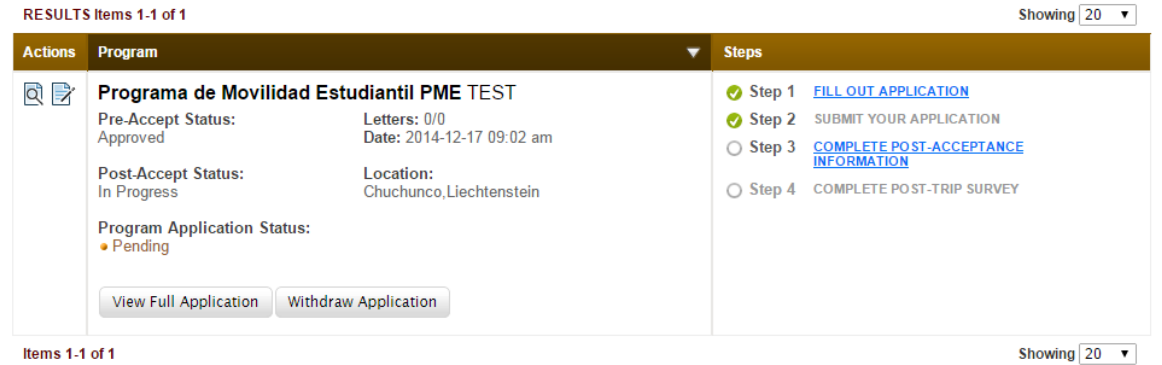

**图Horizons** 

Powered by **m s** y **m** p l **i** c **i** t y<sup>™</sup>

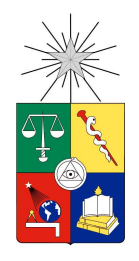

En caso de hacer clic en el programa, aparece esta página, donde se puede completar la postulación. Aquí se puede escoger el período en el cual se realizará el intercambio. Bajo "Fill Out Application" aparecen los pasos a seguir, y el círculo a la izquierda de cada paso se transforma en un signo de aprobación verde cuando se completa, como se verá en las imágenes subsiguientes.

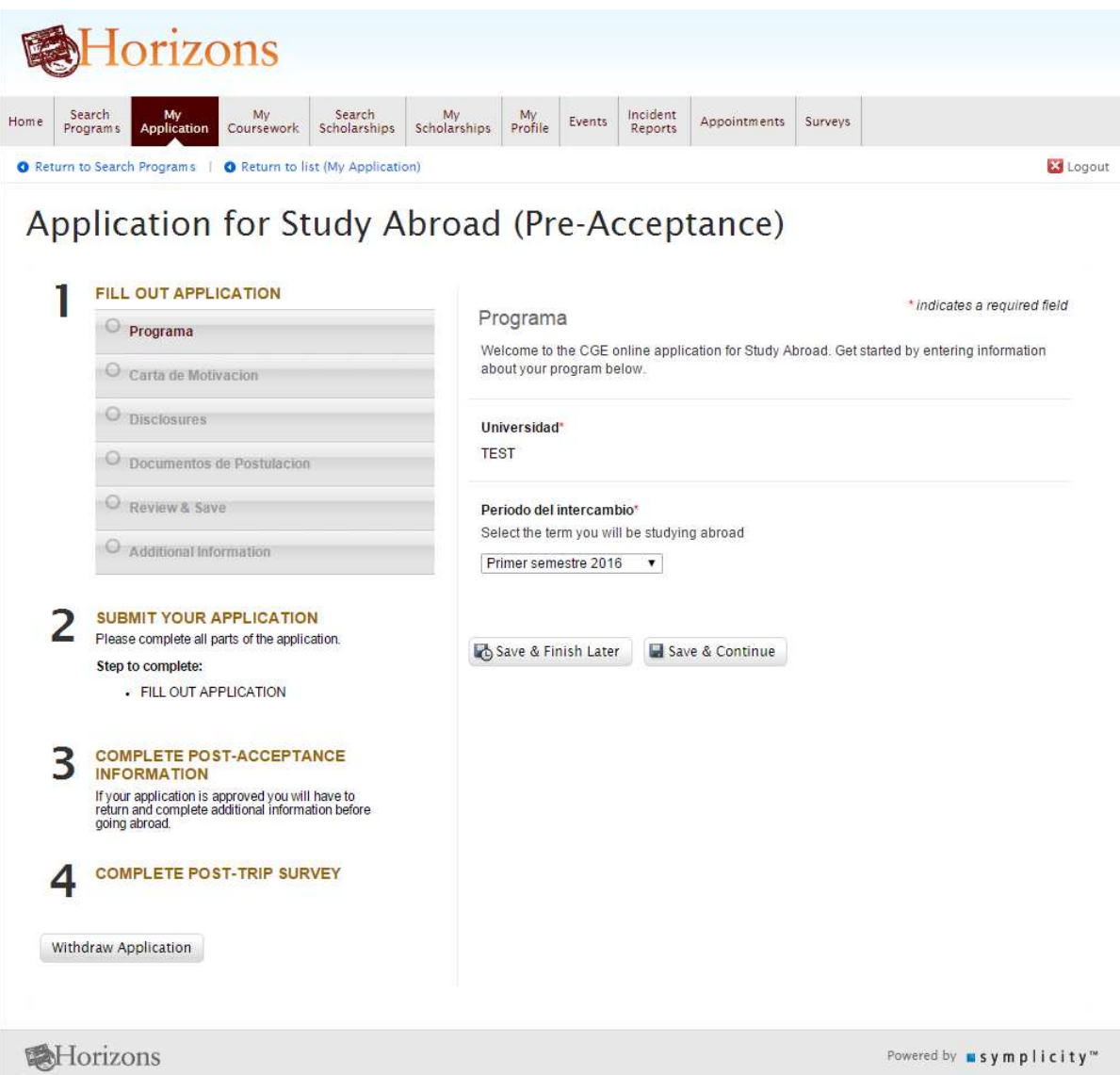

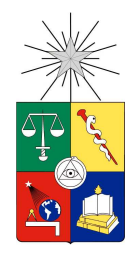

En "Carta de Motivación" se escribe la carta de motivación: cuáles son las razones de estudiar en el extranjero a través de este programa en particular; cómo este programa encaja en el plan de estudios y los objetivos personales; qué experiencia se busca obtener con el intercambio. En vez de utilizar el cuadro de texto se puede subir un archivo haciendo clic en "Seleccionar Archivo"

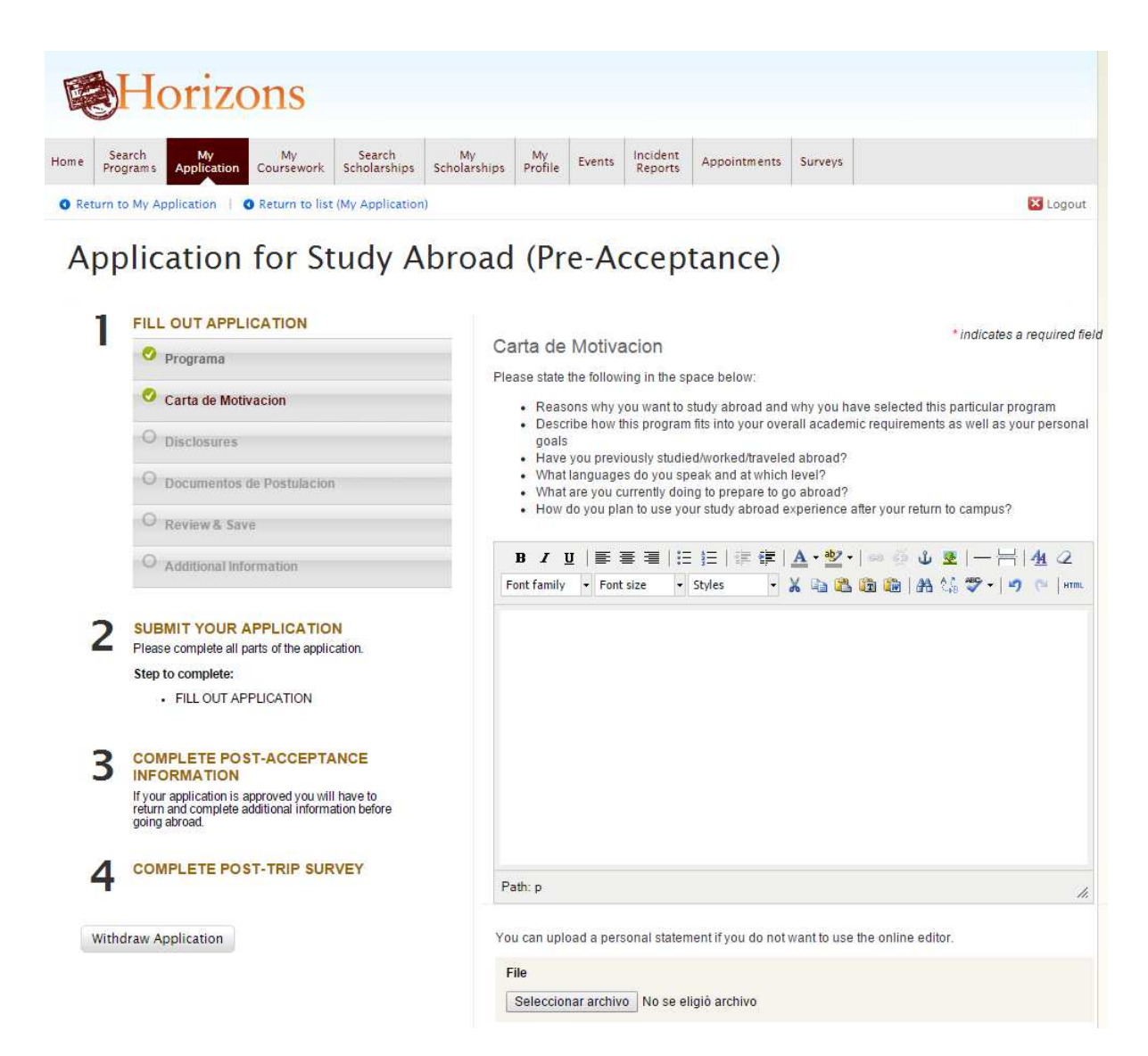

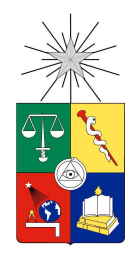

En "Disclosures" aparece un documento que deberá ser aceptado por el estudiante si desea postular al programa. Este documento autoriza al estudiante a que su información académica y otros datos sean utilizados por la Universidad, además de definir las responsabilidades de cada una de las partes involucradas.

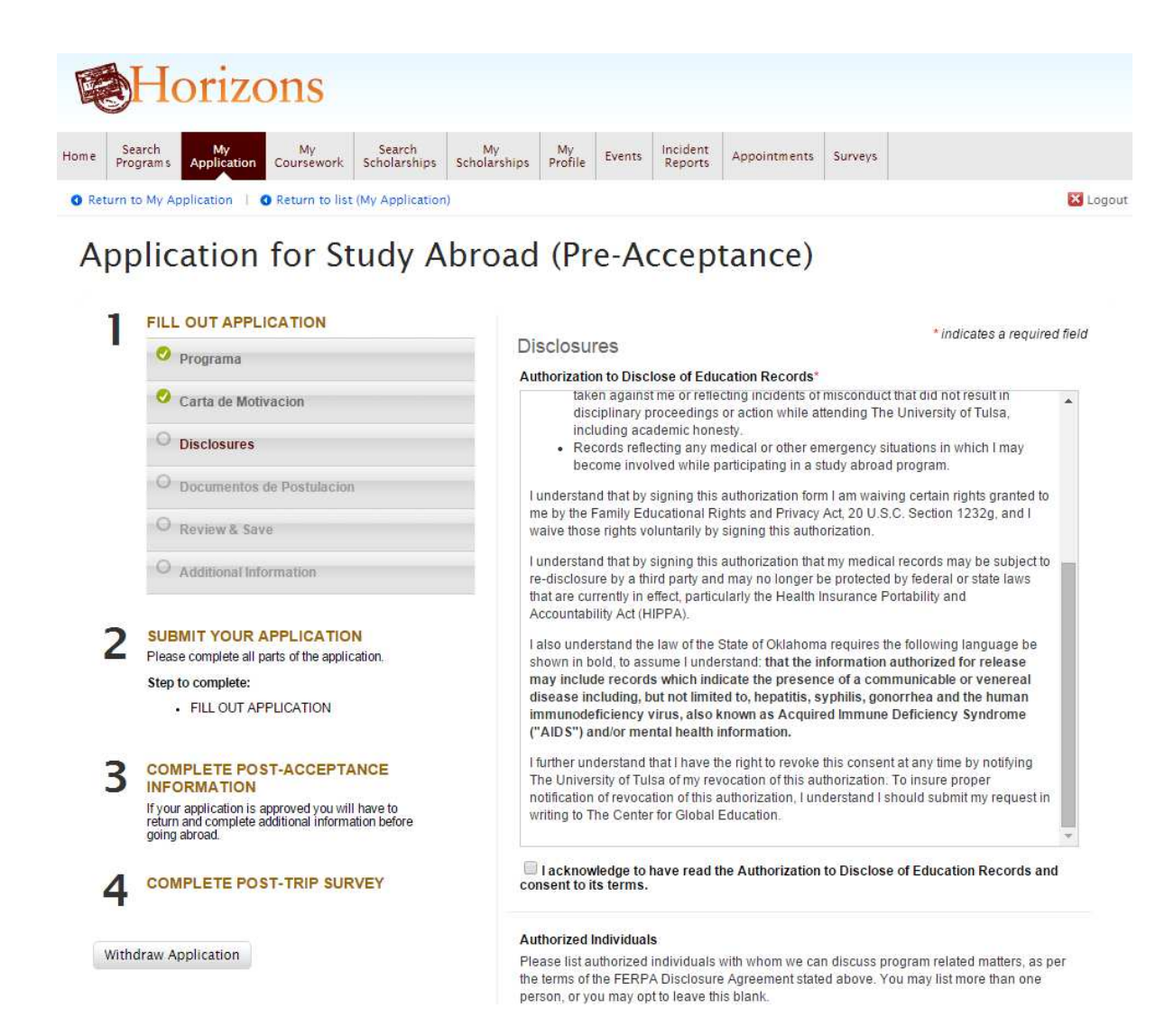

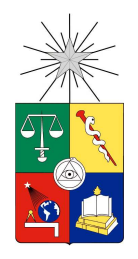

Más abajo aparece un lugar donde se pueden agregar información de personas que representen al estudiante durante su movilidad. Puede ser el padre, la madre, hermanos, etc. Se puede agregar más de uno haciendo clic en "Add Authorized Individual"

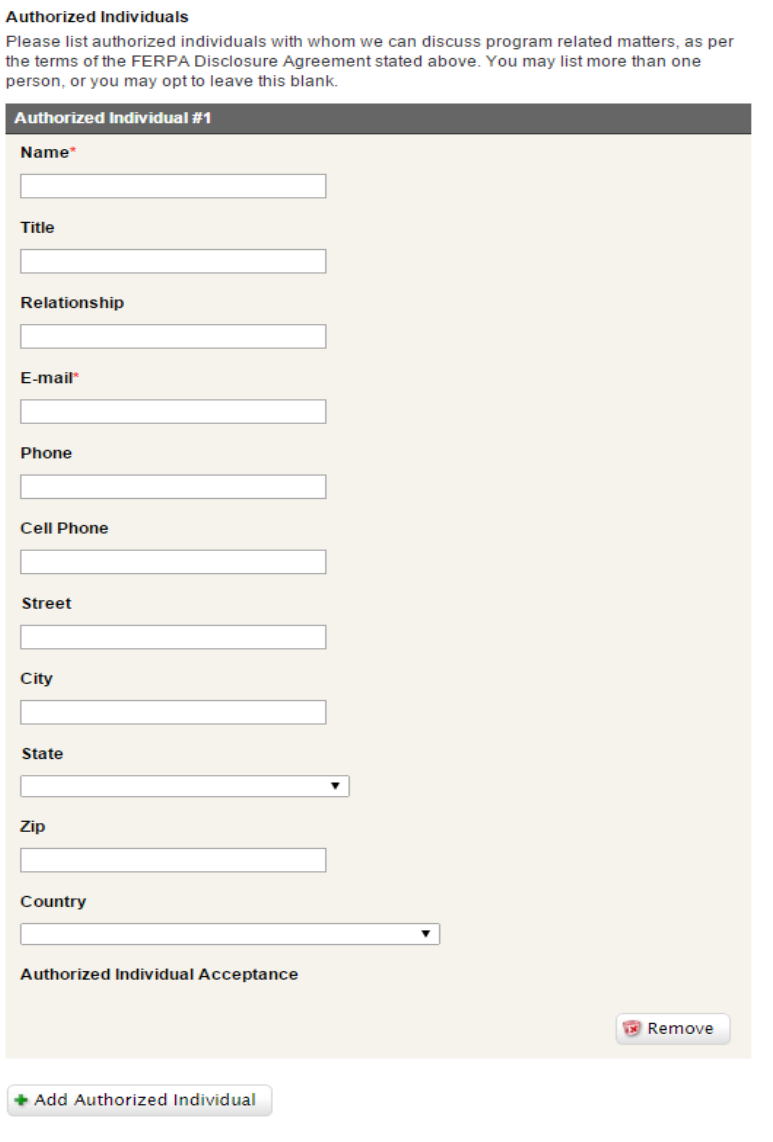

Save & Finish Later | El Save & Continue

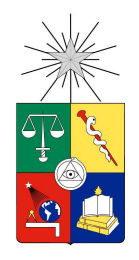

En "Documentos de Postulación" se agregan documentos requeridos para la postulación. Entre ellos está el certificado o constancia de notas con el promedio calculado, el certificado o constancia de ranking, el acuerdo académico y los resultados de los exámenes de idioma en caso de ser éstos necesarios.

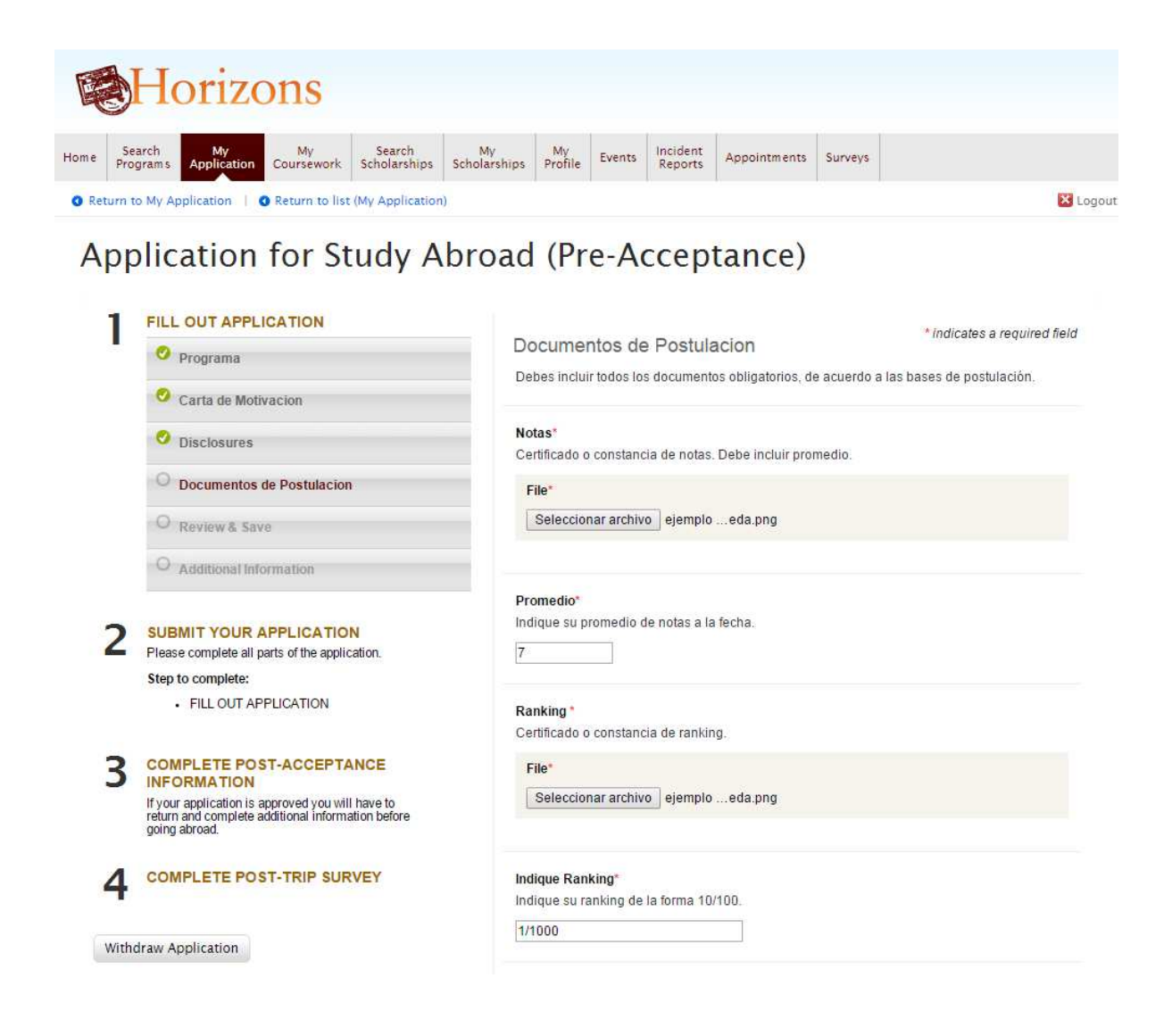

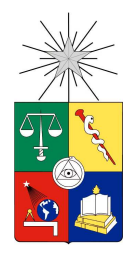

#### Indique Ranking\*

Indique su ranking de la forma 10/100.

1/1000

#### Formulario de Acuerdo Académico\*

Acuerdo de convalidación de créditos en la unidad académica de origen.

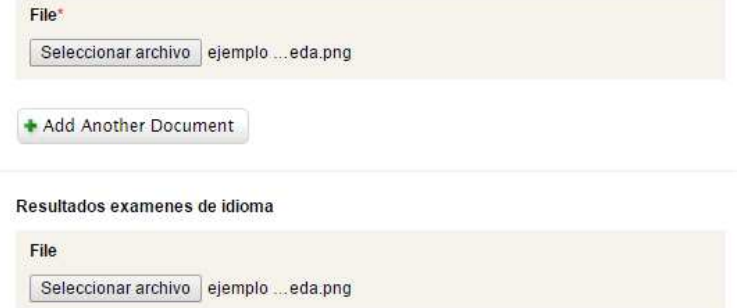

#### Deportista destacado\*

Indique si pertenece a alguna selección deportiva de la Universidad de Chile (Debe ser certificado por la DDAF).

© Yes ® No

#### Monitor Internacional\*

Indique si pertenece al Programa de Monitores Internacionales del PME

Yes ® No

Save & Finish Later Save & Continue

Powered by msymplicity"

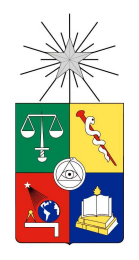

En "Review and Save" aparece una lista de los archivos enviados, la carta de motivación y los representantes autorizados, los cuales se pueden ver haciendo clic en el hipervínculo correspondiente. Además, se puede modificar la información haciendo clic en algún paso anterior ("Programa", "Carta de Motivación", "Disclosures", "Documentos de Postulación").

Con el botón "Withdraw Application" se retirará completamente la postulación del sistema.

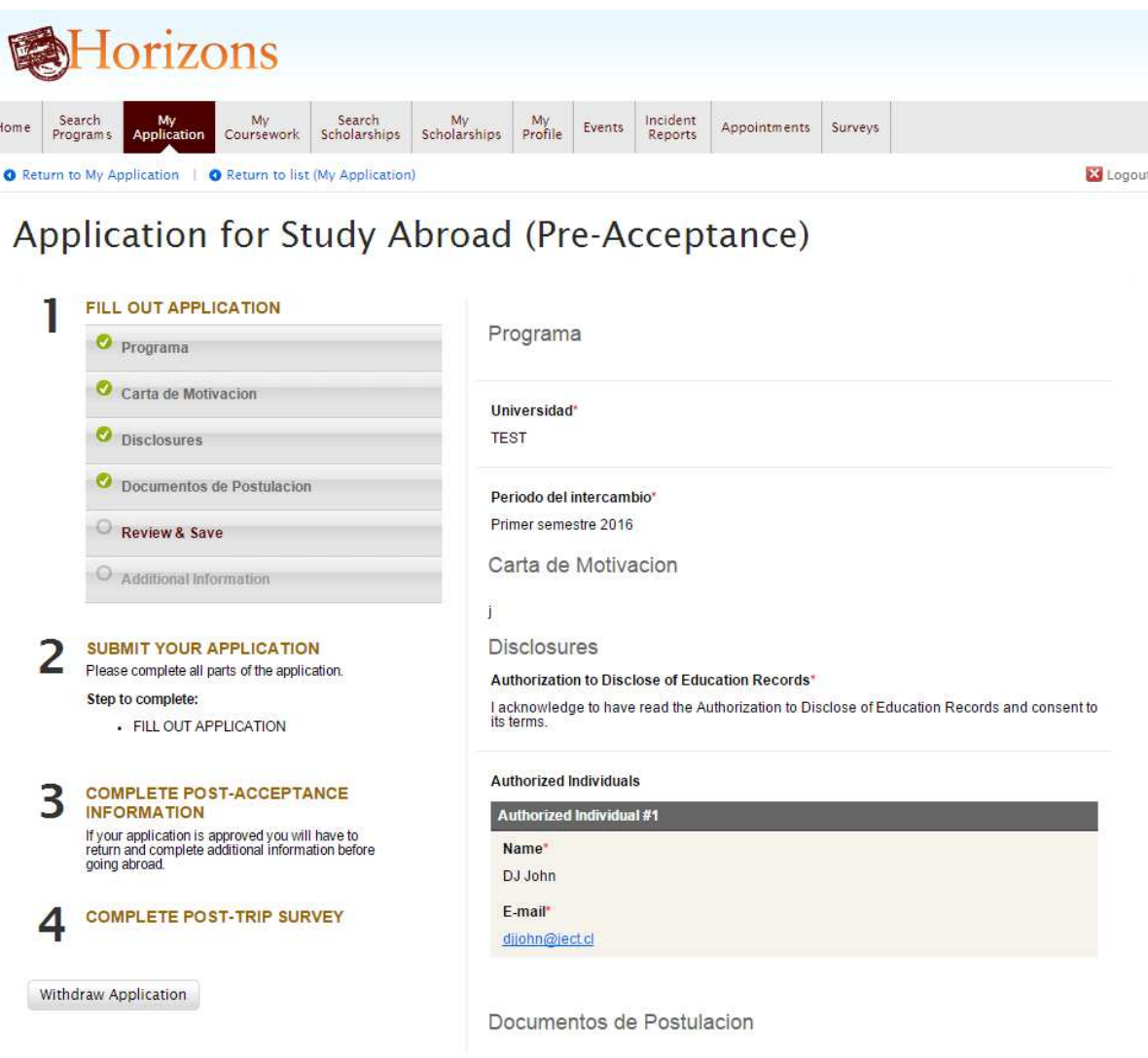

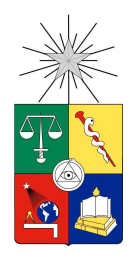

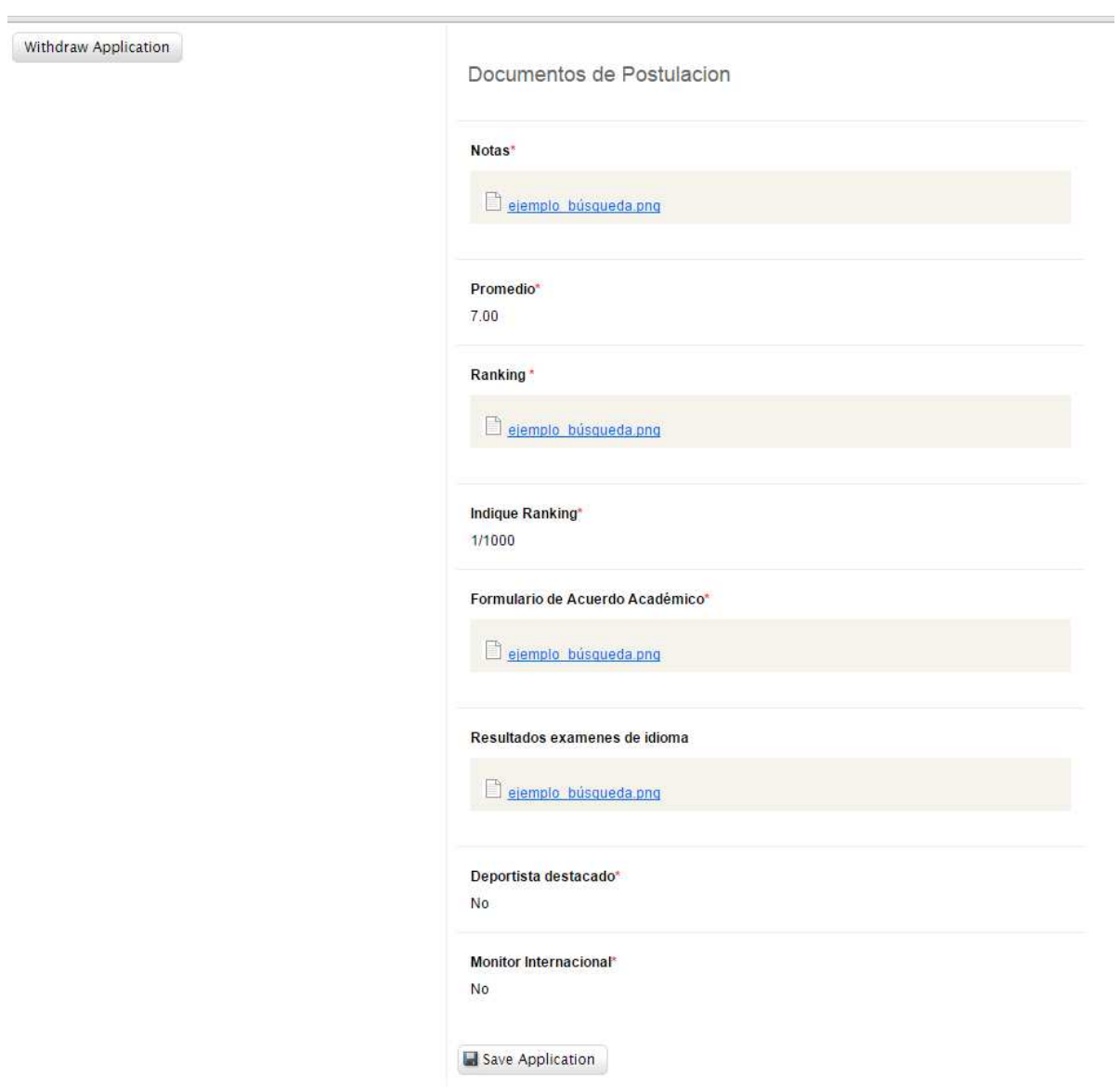

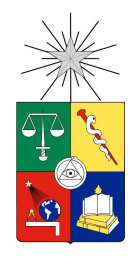

En "Additional Information" se despliega cualquier notificación o información desde el PME al estudiante, de modo de indicar si falta algún documento o avisar cualquier eventualidad. Una vez realizadas todas las acciones de las primeras cinco acciones que dependen del estudiante ("Programa", "Carta de Motivación", "Disclosures", "Documentos de Postulación", "Review & Save"), aparecerá el botón "Submit Application" donde se enviará al PME la postulación.

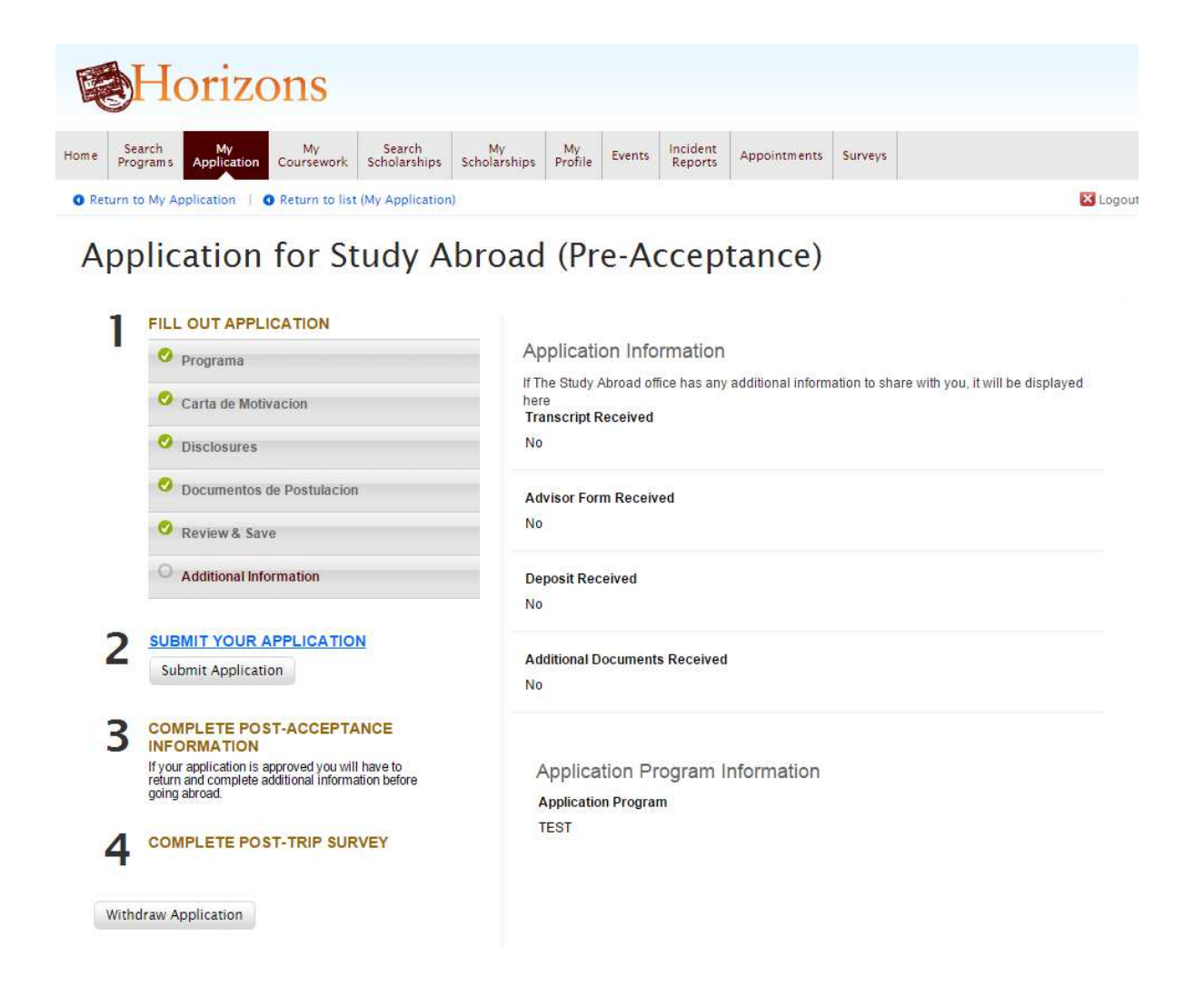

Nota: Si no haces clic en "Submit Application", tu aplicación no será enviada.

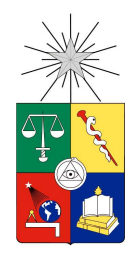

Volviendo a la pestaña "My Application" se puede ver el estado de la postulación y los pasos completados. En este caso el estudiante ha llenado y enviado la postulación, además de haber pedido las cartas de recomendación. En "Pre-Accept Status" se puede ver que la postulación está en estado "Pending", es decir pendiente y en proceso de revisión. Como aún no se ha aceptado al estudiante, entonces el proceso que viene después de la aceptación, el status indicado en "Post-Accept Status" es "not started". En total esto implica que el "Program Application Status" es "Pending"; la postulación aún sigue pendiente. Según avance el proceso, estos valores irán cambiando.

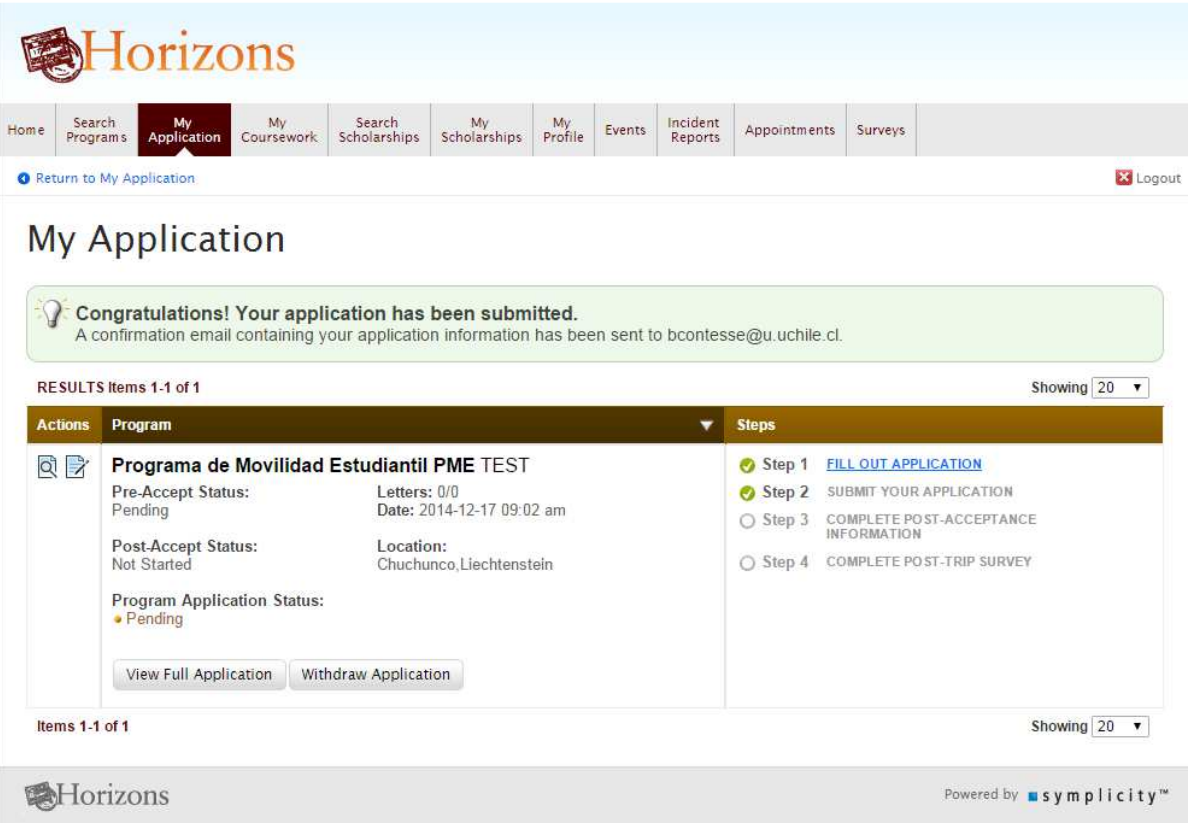

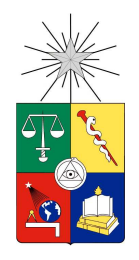

En "Home", en el apartado "Announcements", donde aparece "My Applications", se puede tener una vista somera de cómo se ha avanzado en el proceso de postulación. En este caso, se ha completado el formulario de postulación y se ha hecho efectivo el envío de la postulación al sistema. Se puede ver que se requiere completar la información posterior a la aceptación, dado que la postulación fue aceptada y la encuesta que el estudiante debe contestar a su regreso del intercambio.

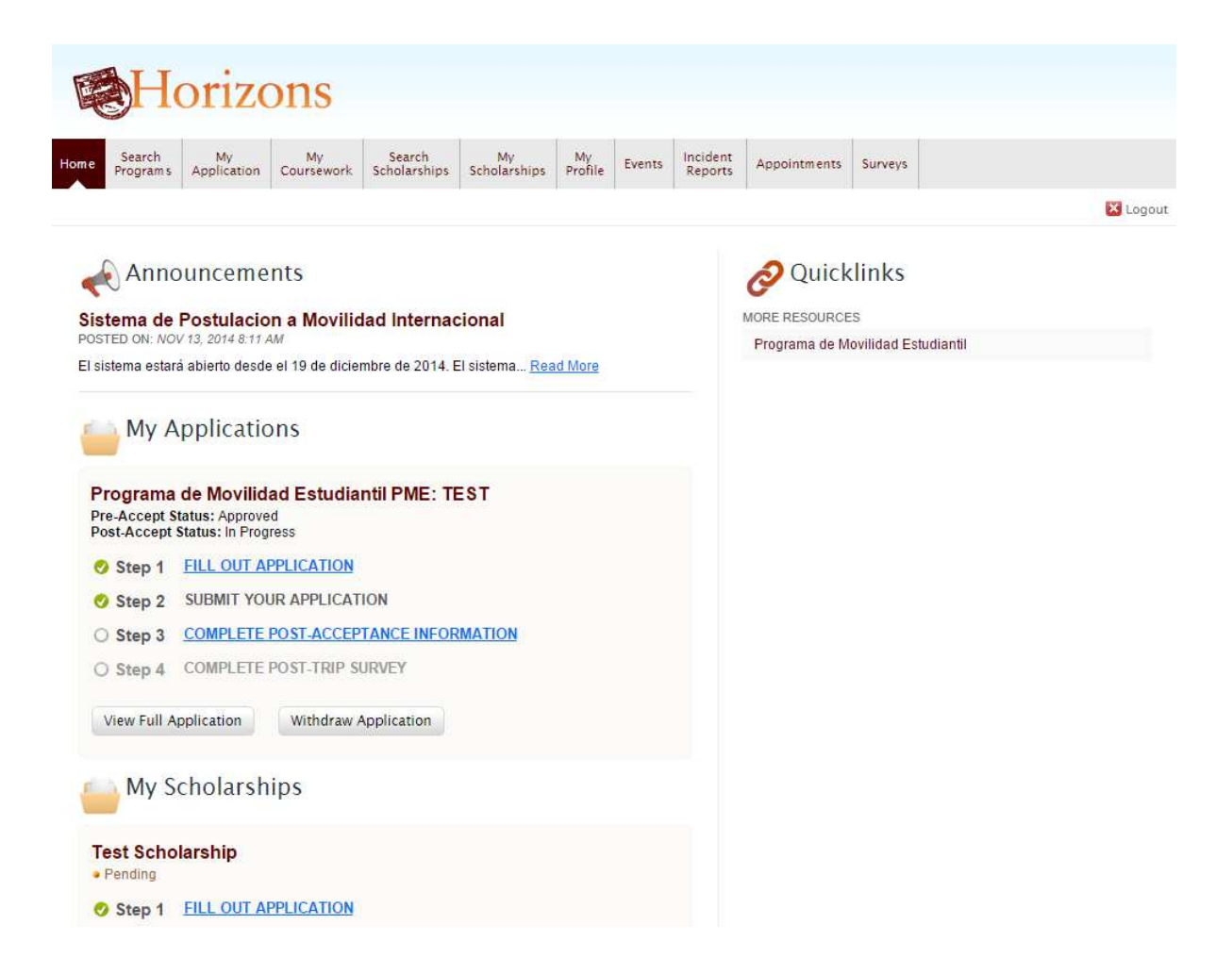